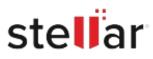

# Stellar Repair for Outlook

# Steps to Install

## Step 1

When Opening Dialog Box Appears Click Save File

| Opening <filename>.exe</filename>     |           | ×      |
|---------------------------------------|-----------|--------|
| You have chosen to open:              |           |        |
| <filename>.exe</filename>             |           |        |
| which is: Binary File (15.8 MB)       |           |        |
| from: http://download.stellarinfo.com |           |        |
| Would you like to save this file?     |           |        |
|                                       | Save File | Cancel |

### Step 2

When Downloads Windows Appears Double-Click the File

| 👲 Library                       |                                                   |                   | -    | × |
|---------------------------------|---------------------------------------------------|-------------------|------|---|
| ← → 🔌 Qrganize • Clear Download |                                                   | ,O Search Downloa | ds . |   |
| History Downloads Tags          | <filename>.exe<br/>15.8 M8 — stellarin</filename> | fo.com — 11:38 AM |      | • |
| All Bookmarks                   |                                                   |                   |      |   |
|                                 |                                                   |                   |      |   |
|                                 |                                                   |                   |      |   |
|                                 |                                                   |                   |      |   |

#### Step 3

When Security Warning Dialog Box Appears, Click Run

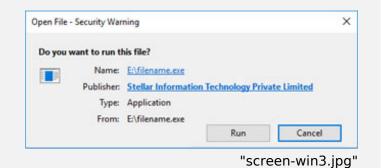

#### **System Requirements:**

Processor: Pentium klasse Operating Systems: Windows 11, 10, 8.1, 8